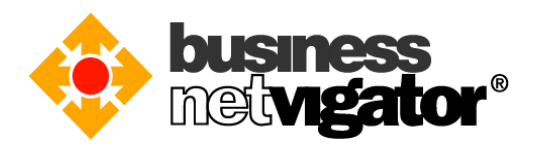

# 個人電腦 **Outlook2016** 設置 **Advanced Email** 的步驟:

Advanced Email 支持傳統的 POP3/SMTP 電郵協議和較新的 IMAP 電郵同步協議, 在主流智 能裝置(例如: Android/iOS 等)上除了使用 POP3/SMTP 協議外還可以使用 ActiveSync 通訊協 議達至更方便的電郵管理。外寄 SMTP 伺服器還有登入驗證和 SSL 應用層加密的登入驗證 可選,無論漫遊至任何網絡都可以享用商業網上行的外寄電郵服務。

注意: *Android/iOS* 智能裝置用戶可以自由選擇使用 *ActiveSync* 協議或者傳統 *POP3/SMTP* 協議。

#### **SMTP** 與 **SMTP** 登入驗證有何分別:

- SMTP 伺服器只接受來自商業網上行的 IP 發送電郵,其他來自非商業網上行的 IP 發 送電郵會被拒絕。
- SMTP 登入驗證伺服器需要驗證用戶名稱和密碼是否有效才允許發送電郵, SMTP SSL 加密式登入驗證還會加密所有伺服器與客戶端之間的信息,故此允許來自任何 IP 的發送電郵請求。

#### **POP3** 與 **IMAP** 協議有何分別:

- 傳統 POP3 電郵協議是把電郵從伺服器下載到客戶端上(當然你可以選擇下載後刪除或 保留伺服器上的郵件),如果你選擇下載後刪除伺服器郵件,那麼你在網頁介面及其 他使用同步協議的裝置上就不會見到該郵件。
- IMAP 是電郵同步協議, 它可以同步收件夾和發送夾的電郵, 用戶的處理動作會反映 到伺服器上,例如刪除了客戶端郵件也會同步刪除伺服器上的郵件。使用同步協議要 留意郵件保存量是否超越郵箱限額。

#### 推薦使用:

- 如果你需要漫遊到非商業網上行網絡來發送電郵,建議你在電郵客戶軟件中設置使用 SMTP SSL 加密式登入驗證伺服器, 因為很多互聯網供應商會攔截發至非自家 SMTP 伺服器的端口 25 數據去防止電郵濫發。
- 如果你使用多個裝置來處理電郵,建議你設置使用 IMAP 同步協議會相對使用 POP3 有利,因為電郵能更方便地同步到不同的裝置上,處理後的狀態也會同步。當然要用 戶自己留意郵件保存量是否超越郵箱限額。

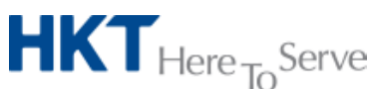

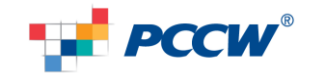

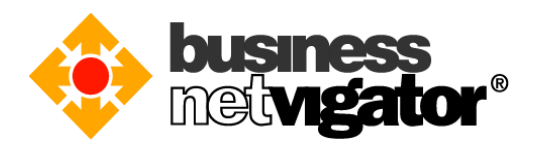

### **IMAP/SMTP** 登入驗證和 **SMTP SSL** 加密式登入驗證協議的設置步驟:

請按照以下步驟為你的 Outlook 2016 設置 IMAP/SMTP SSL 加密式登入驗證協議參數: 1. 啟動 Outlook 2016 應用程式, 點擊"檔案"菜單, 選擇"帳戶設定"選項。

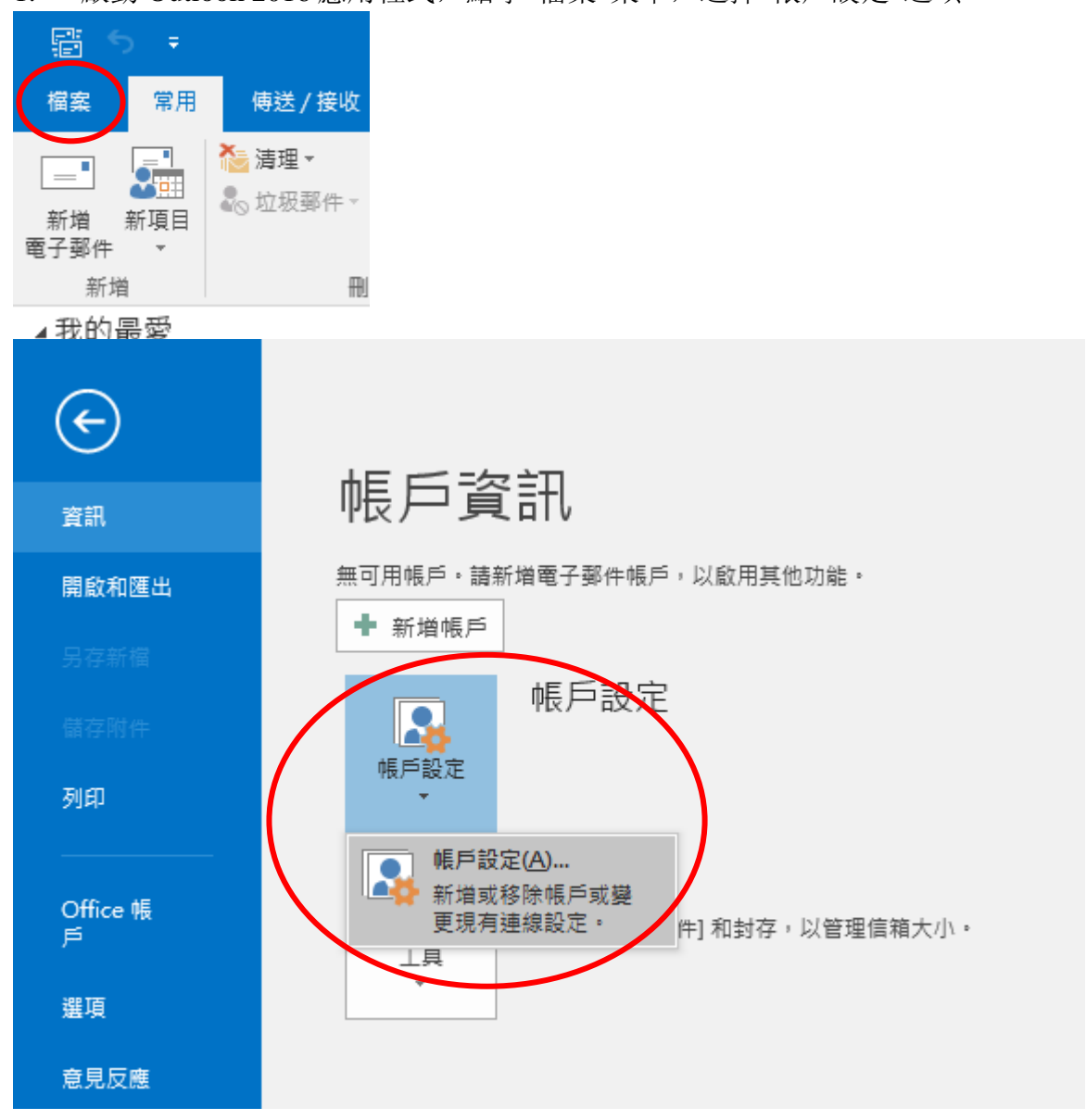

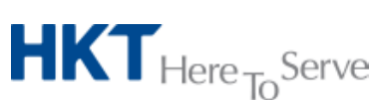

*Advanced Email setup on Outlook 2016 v1.0 (TChi).doc © 2016 Hong Kong Telecommunications (HKT) Ltd*, *All Rights Reserved* Page 2 of 18

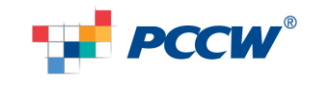

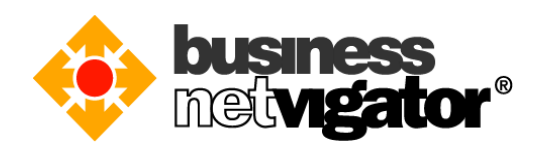

2. 在"電子郵件"分頁,點擊[新增]按鈕。

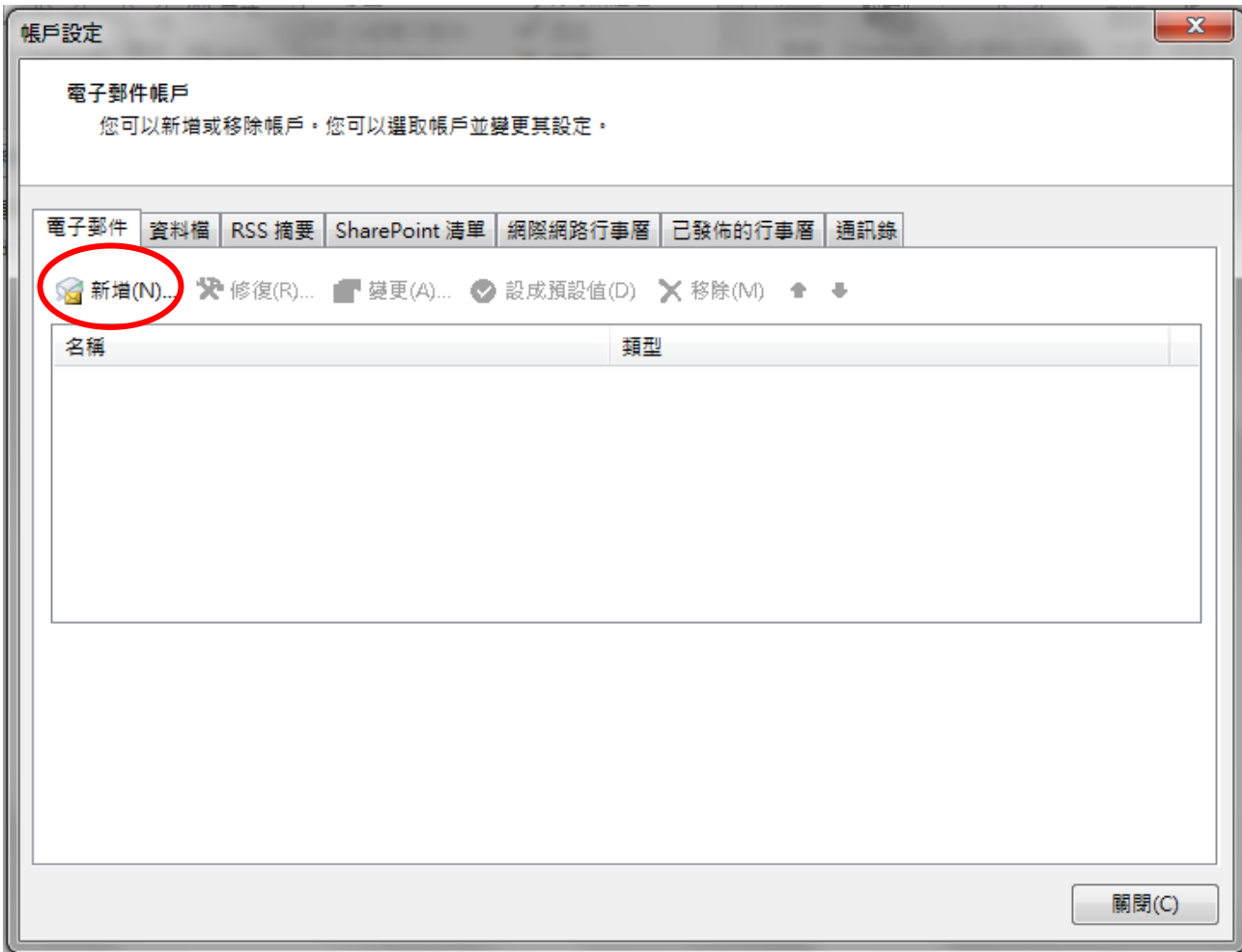

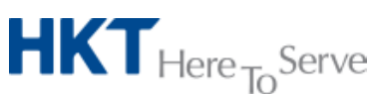

*Advanced Email setup on Outlook 2016 v1.0 (TChi).doc © 2016 Hong Kong Telecommunications (HKT) Ltd*, *All Rights Reserved* Page 3 of 18

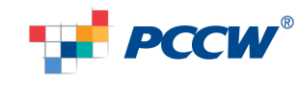

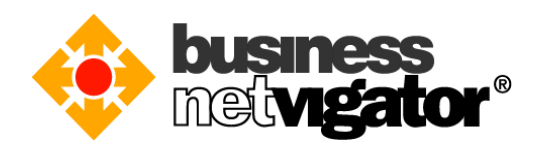

# 3. 選擇[手動設定或其他伺服器類型]選項,然後點擊[下一步]按鈕。

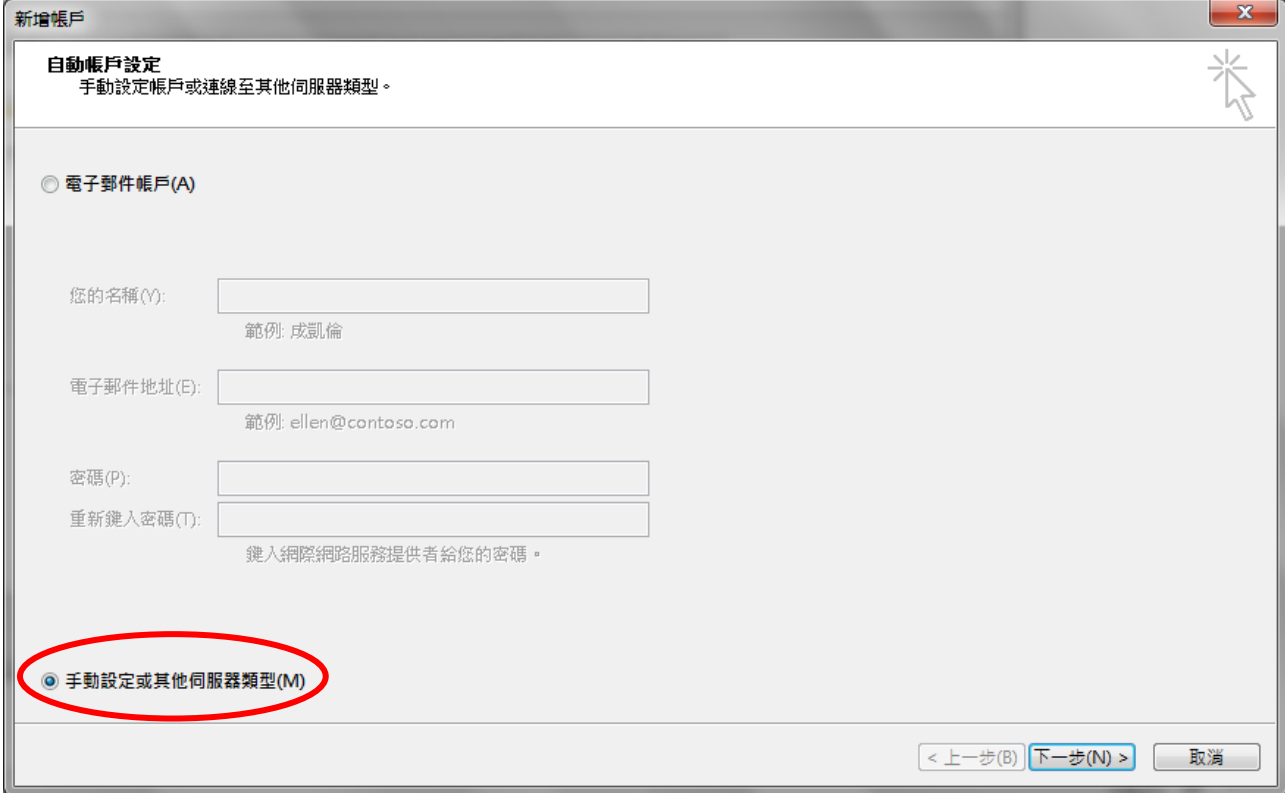

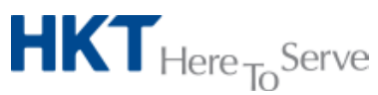

*Advanced Email setup on Outlook 2016 v1.0 (TChi).doc © 2016 Hong Kong Telecommunications (HKT) Ltd*, *All Rights Reserved* Page 4 of 18

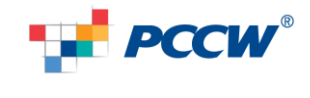

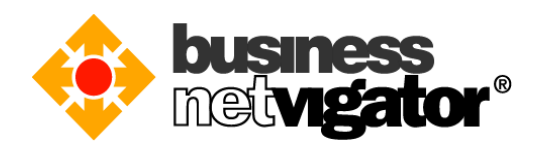

# 4. 選擇[POP 或 IMAP]選項, 然後點擊[下一步]按鈕。

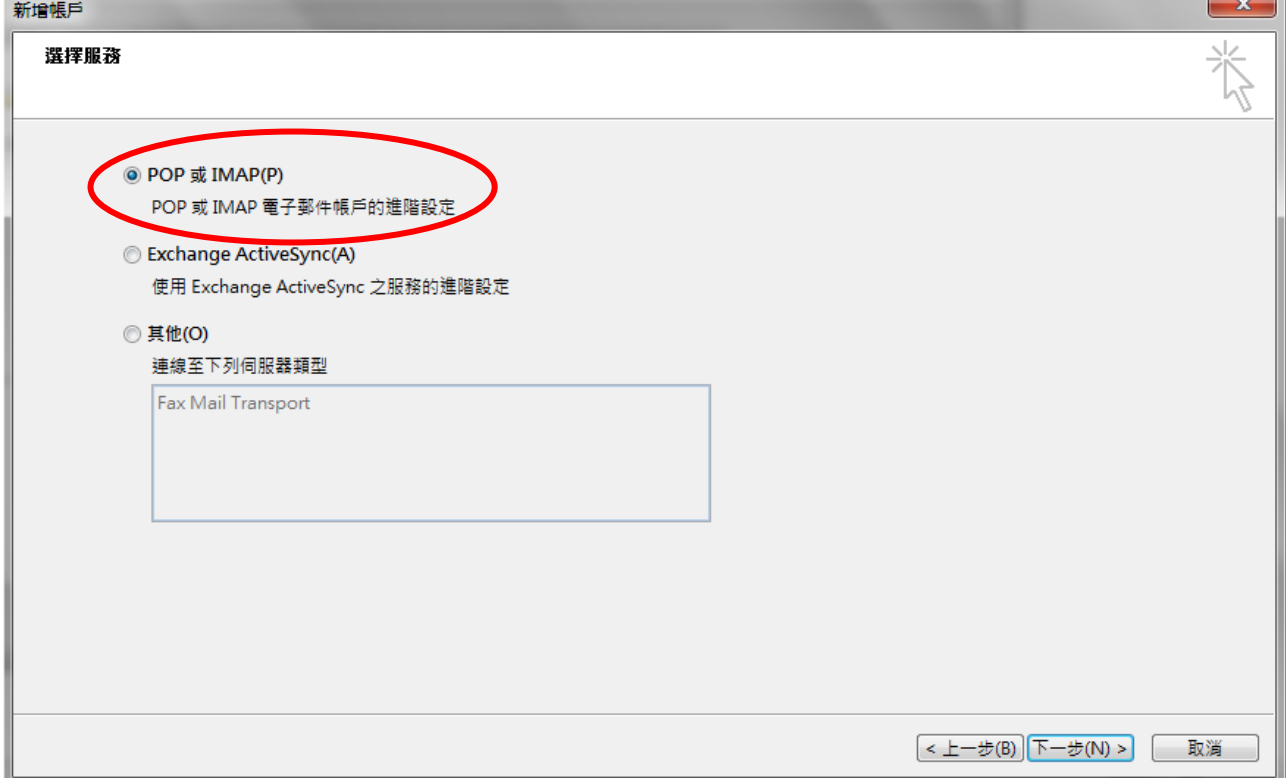

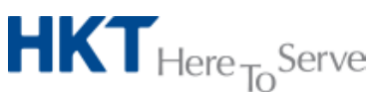

*Advanced Email setup on Outlook 2016 v1.0 (TChi).doc © 2016 Hong Kong Telecommunications (HKT) Ltd*, *All Rights Reserved* Page 5 of 18

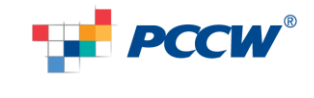

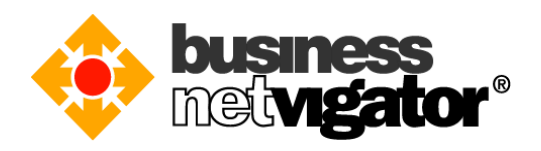

5. 輸入你自己的名稱到你的名稱欄位,輸入你 biznetvigator 的電郵地址到電子郵件地 址欄位,帳戶類型選擇"IMAP"協議,輸入"corpimap.netvigator.com"到內送郵件伺服 器欄位,輸入 "smtpbiz.netvigator.com"到外寄郵件伺服器,輸入你 biznetvigator 電郵 地址到使用者名稱欄位,輸入你登入密碼到密碼欄位,然後點擊[其他設定]按鈕。

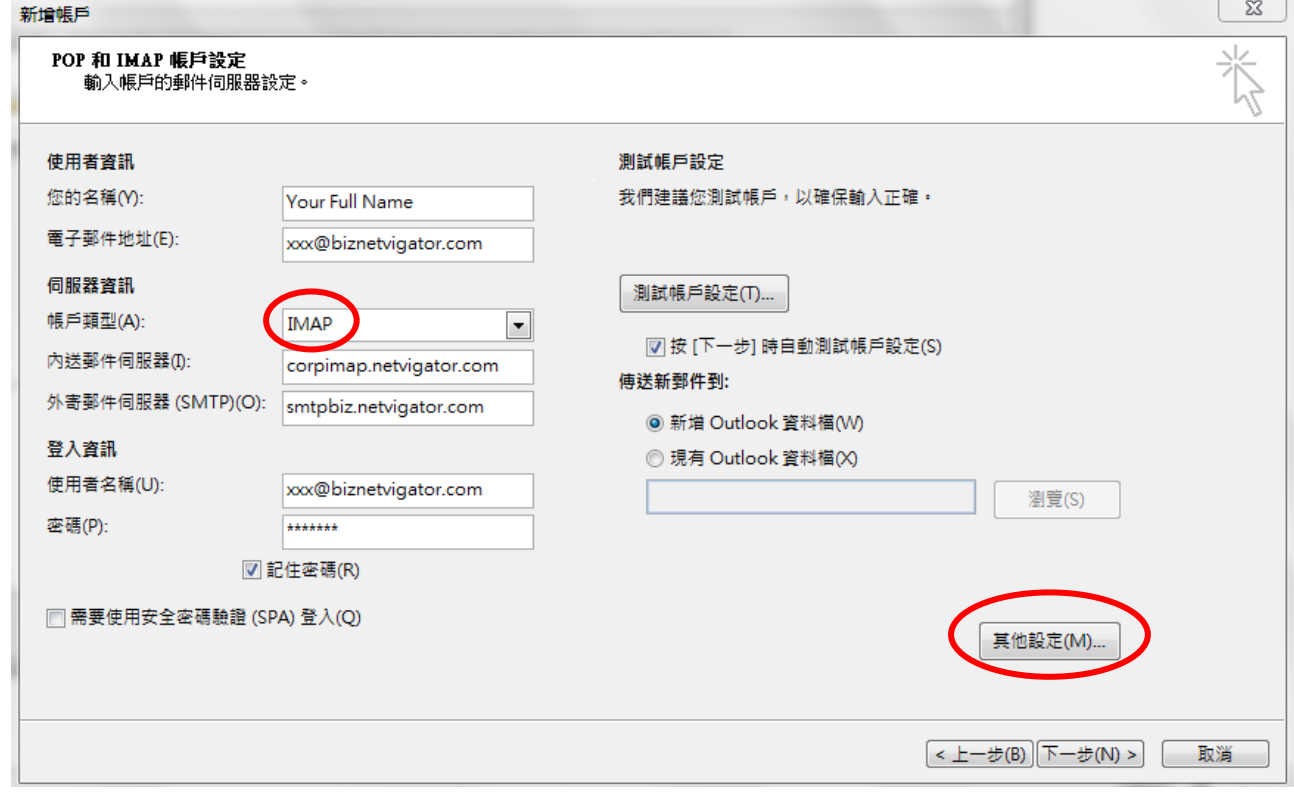

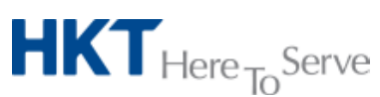

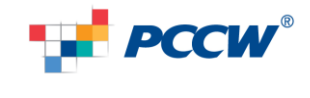

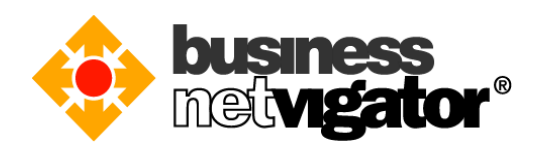

6. 在"外寄伺服器"分頁,勾選[我的外寄伺服器(SMTP)需要驗證],選擇[使用與內送郵 件伺服器相同的設定],然後點擊"進階"分頁。

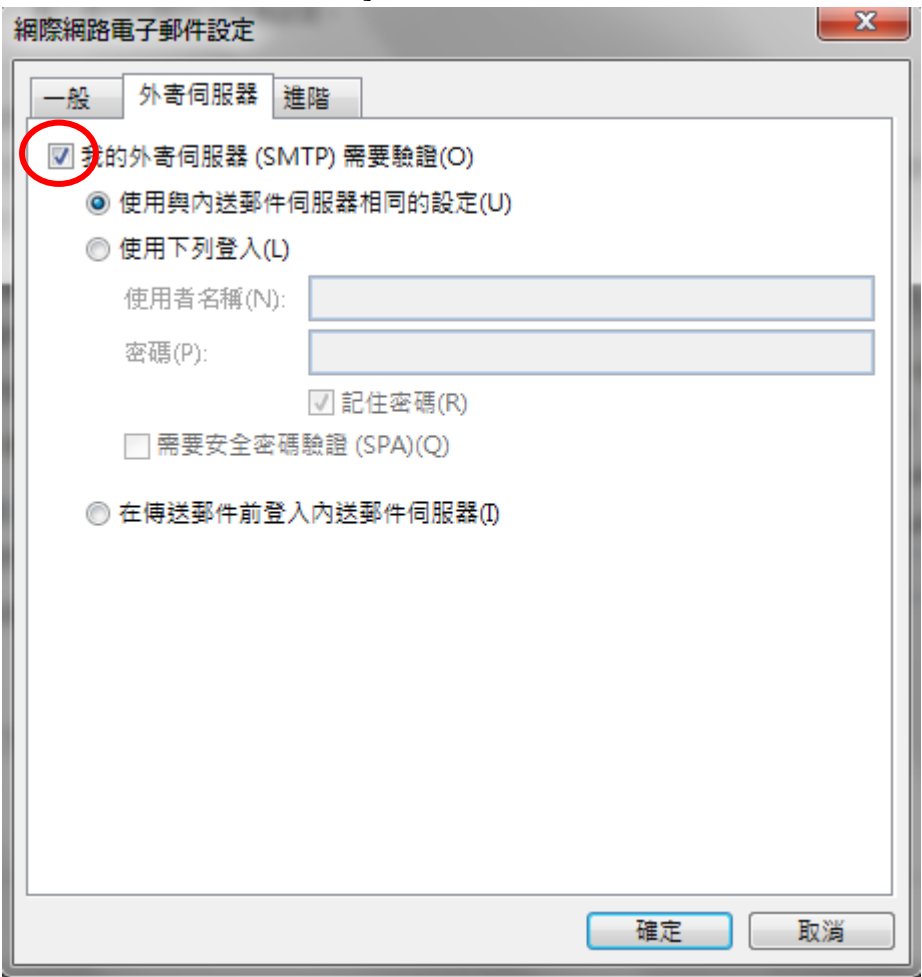

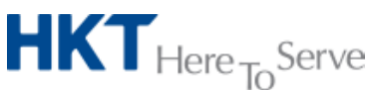

*Advanced Email setup on Outlook 2016 v1.0 (TChi).doc © 2016 Hong Kong Telecommunications (HKT) Ltd*, *All Rights Reserved* Page 7 of 18

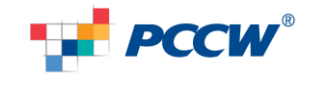

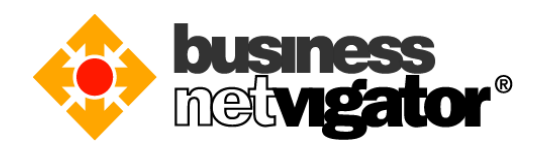

7. 在"進階"分頁,核對 IMAP 端口是否 143 (不要選任何加密連線類型);核對 SMTP 端口是否 465 和選擇加密連線 SSL 類型(當然也可以選沒有加密連線的 SMTP, 沒加密的 端口是 25), 然後按[確定]按鈕去保存設置參數 (SMTP SSL 加密式登入驗證) 。

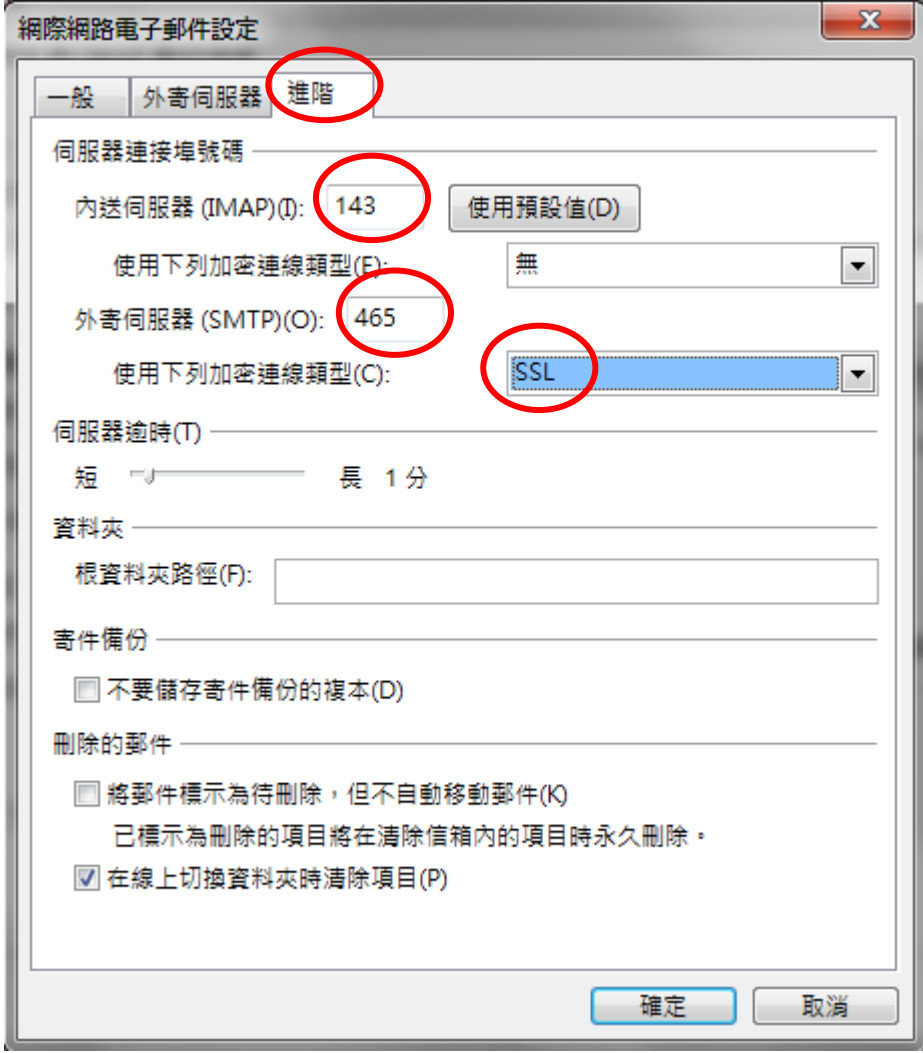

注意:如果你需要漫遊到非商業網上行網絡來發送電郵,建議你使用 **SMTP SSL** 加密式 登入驗證,因為很多互聯網供應商會攔截發至非自家 **SMTP** 伺服器的端口 **25** 數據去防 止電郵濫發。注意有些電郵客戶端軟件在開始 **SMTP SSL** 協議時會彈出關於 **SSL** 證書 相關的對話視窗,用戶需要按**"**是**"**去繼續。

 $HKT_{Here}$ <sub>To</sub>Serve

*Advanced Email setup on Outlook 2016 v1.0 (TChi).doc © 2016 Hong Kong Telecommunications (HKT) Ltd*, *All Rights Reserved* Page 8 of 18

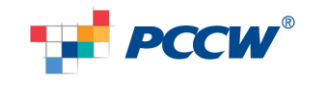

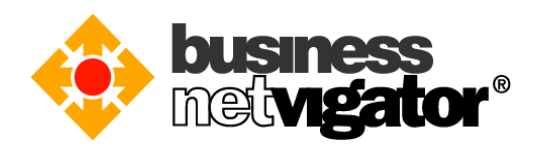

8. 設定完成,按[完成]按鈕。

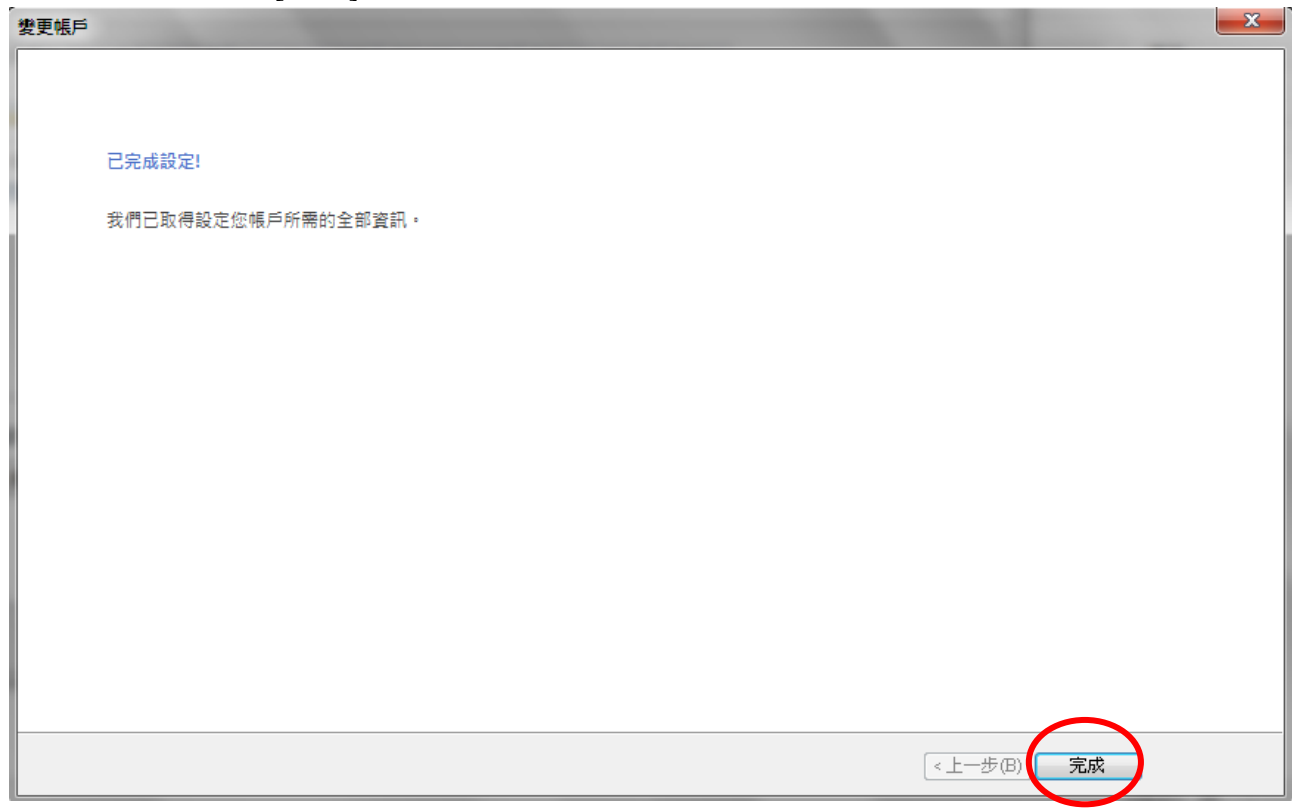

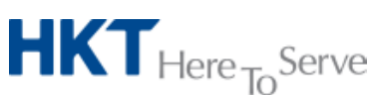

*Advanced Email setup on Outlook 2016 v1.0 (TChi).doc © 2016 Hong Kong Telecommunications (HKT) Ltd*, *All Rights Reserved* Page 9 of 18

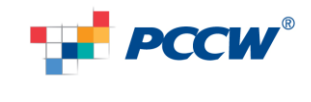

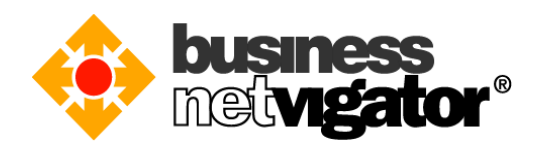

9. 你現在可以在[帳戶設定]裏看見已經設定的電子郵件帳戶,按[關閉]後 Outlook 2010 會開始從伺服器同步郵件夾內容。使用 IMAP 協議用戶自己留意郵件保存量是否超 越郵箱限額。感謝使用商業網上行 Advance Email 服務。

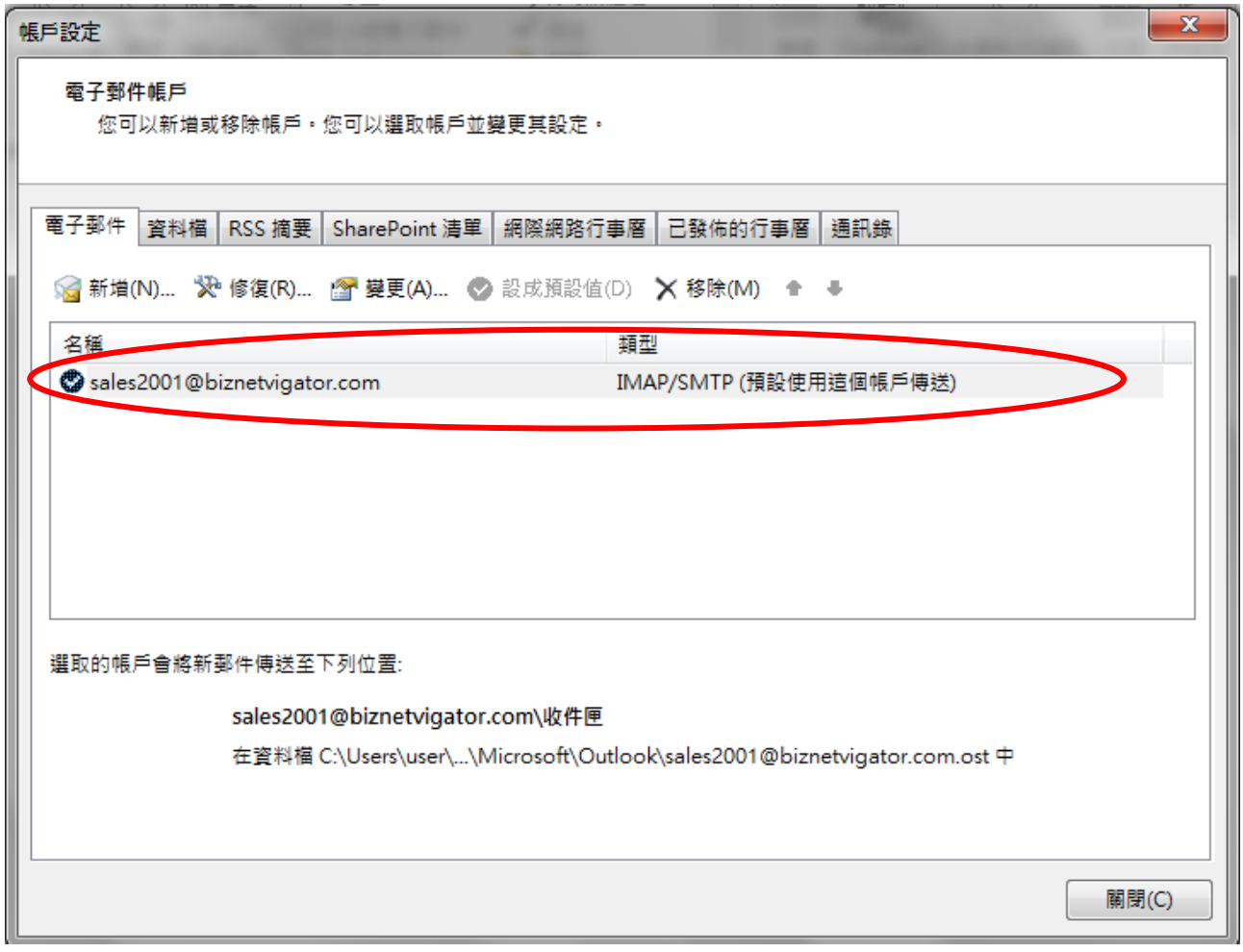

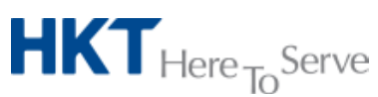

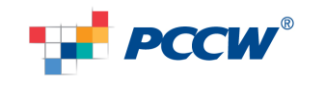

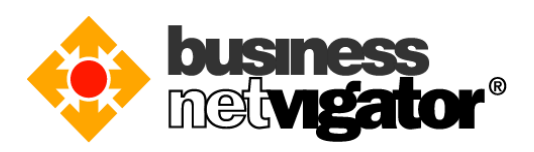

### **POP3/SMTP** 協議的設置步驟:

請按照以下步驟為你的 Outlook 2016 設置 POP3/SMTP 協議參數:

1) 啟動 Outlook 2016 應用程式, 點擊"檔案"菜單, 選擇"帳戶設定"選項。

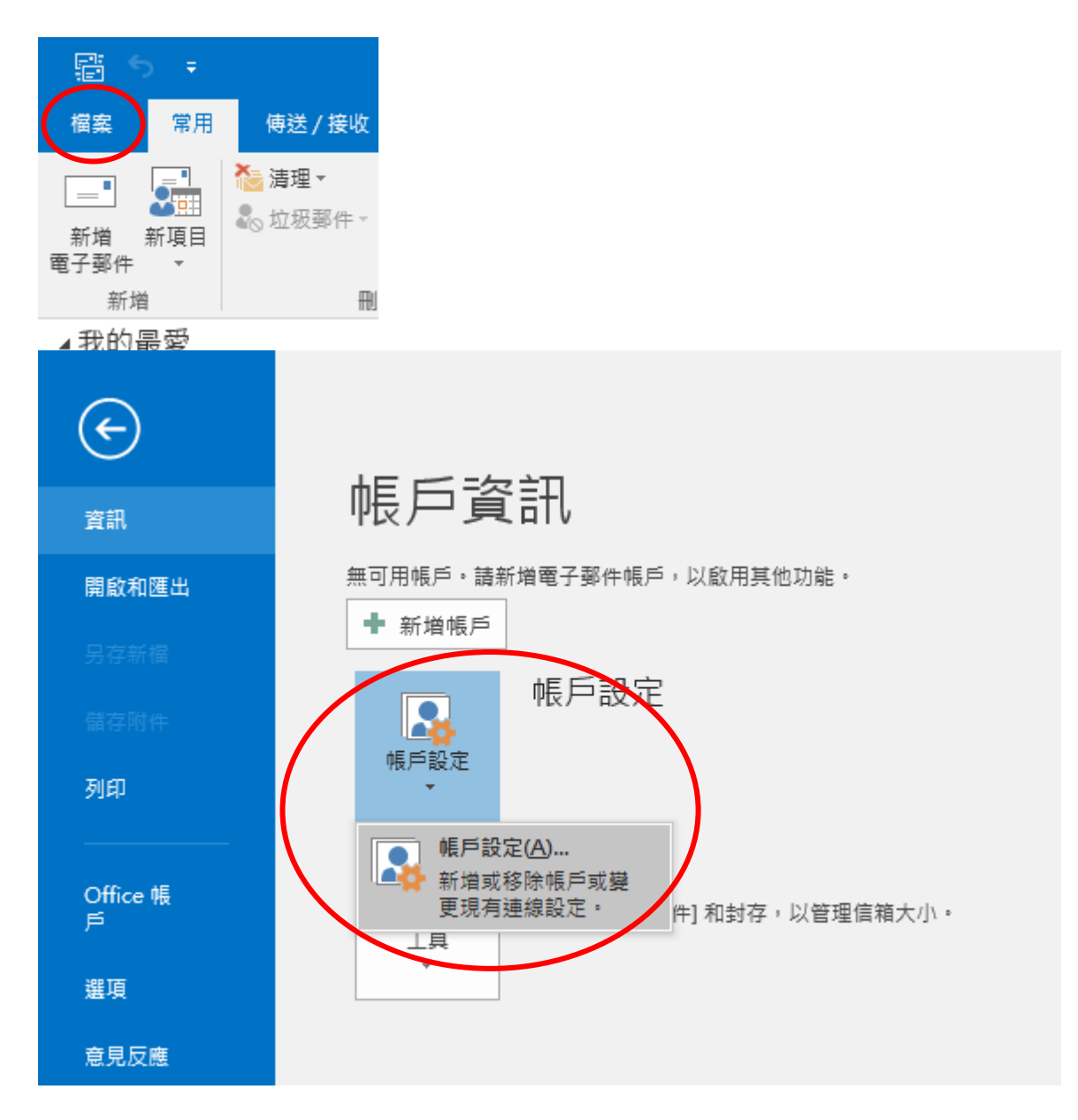

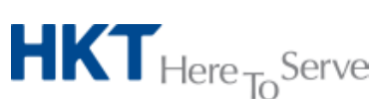

*Advanced Email setup on Outlook 2016 v1.0 (TChi).doc © 2016 Hong Kong Telecommunications (HKT) Ltd*, *All Rights Reserved* Page 11 of 18

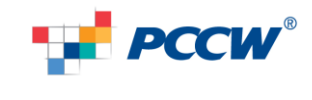

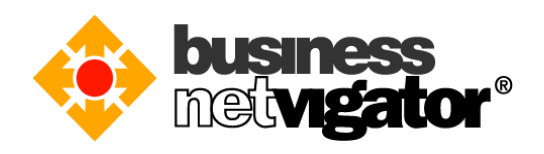

2) 在"電子郵件"分頁,點擊[新增]按鈕。

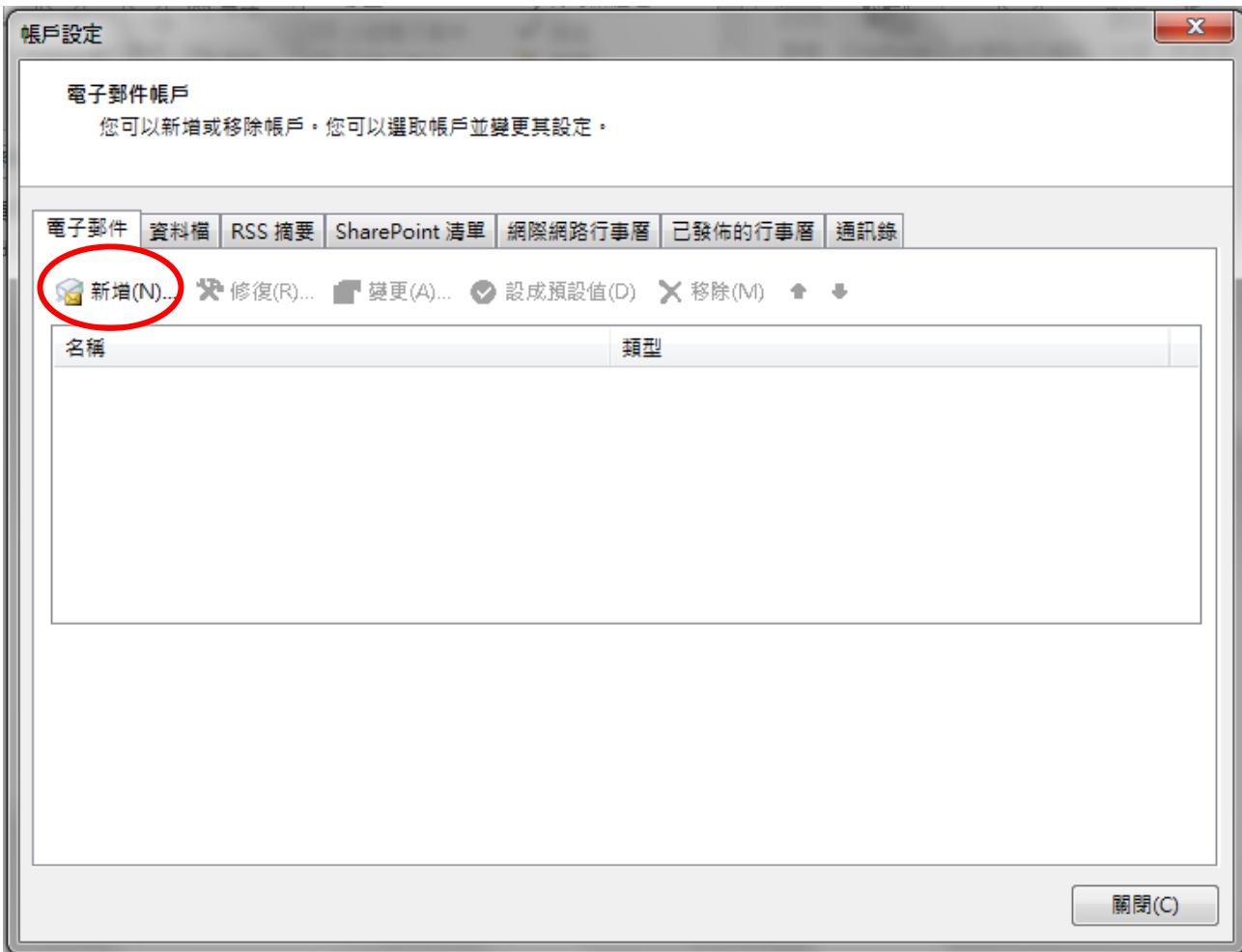

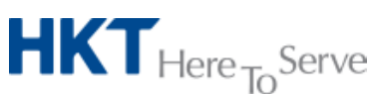

*Advanced Email setup on Outlook 2016 v1.0 (TChi).doc © 2016 Hong Kong Telecommunications (HKT) Ltd*, *All Rights Reserved* Page 12 of 18

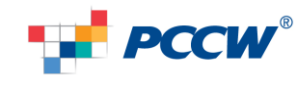

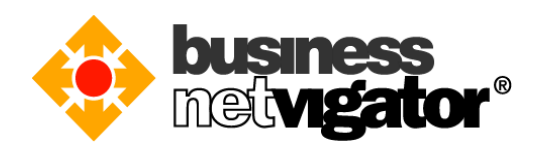

# 3) 選擇[手動設定伺服器設定或其他伺服器類型]選項,然後點擊[下一步]按鈕。

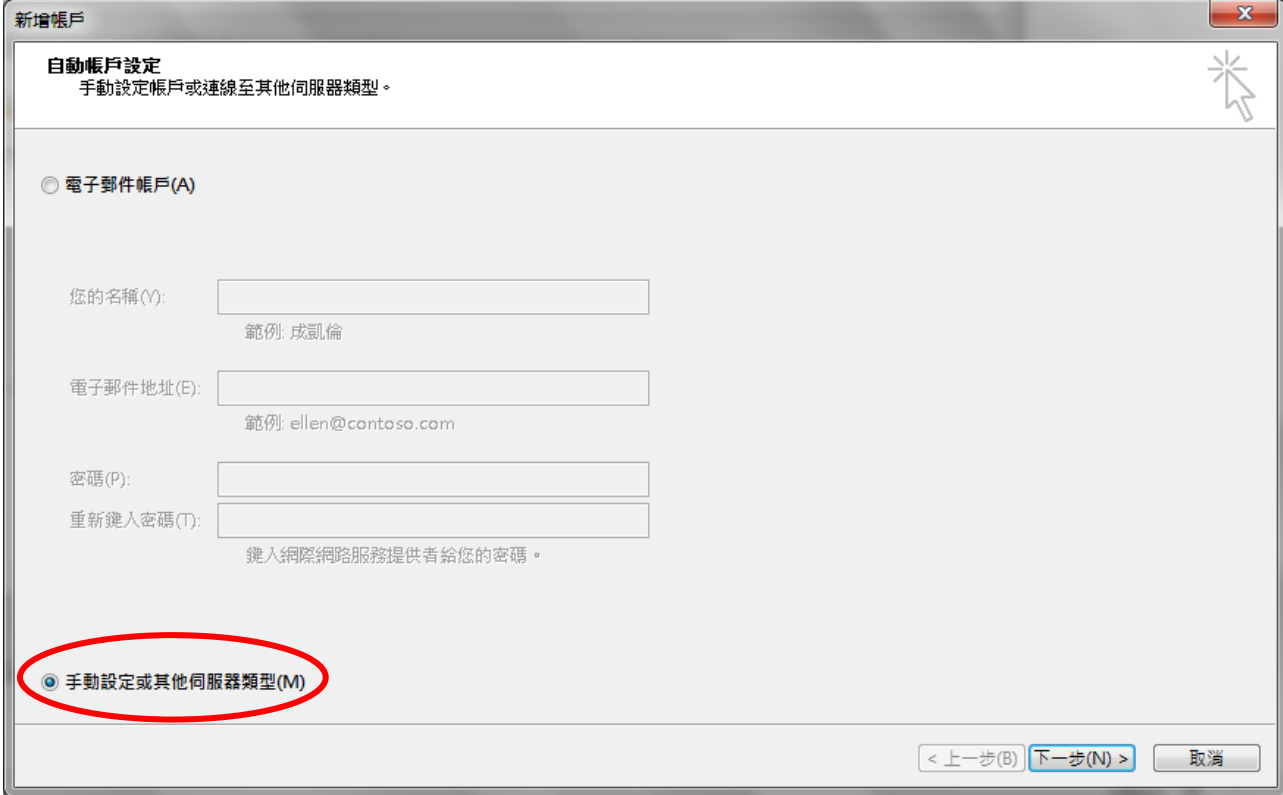

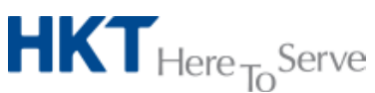

*Advanced Email setup on Outlook 2016 v1.0 (TChi).doc © 2016 Hong Kong Telecommunications (HKT) Ltd*, *All Rights Reserved* Page 13 of 18

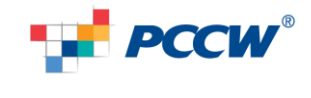

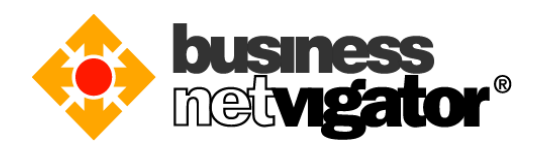

### 4) 選擇[網際網路電子郵件]選項,然後點擊[下一步]按鈕。

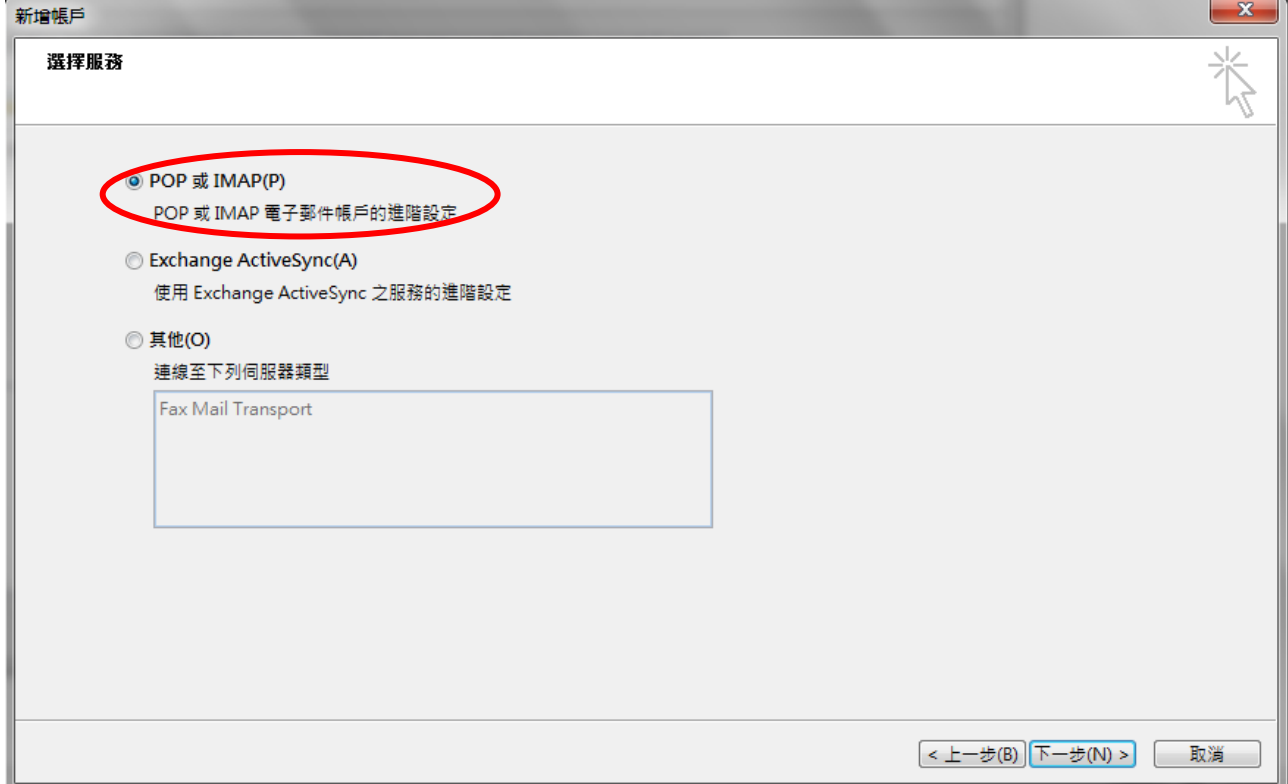

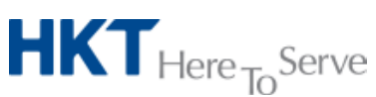

*Advanced Email setup on Outlook 2016 v1.0 (TChi).doc © 2016 Hong Kong Telecommunications (HKT) Ltd*, *All Rights Reserved* Page 14 of 18

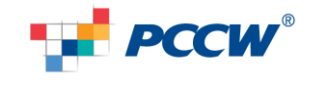

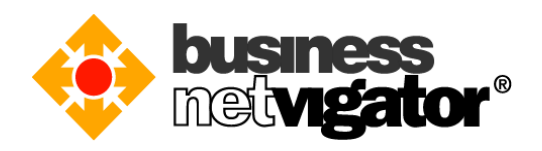

5) 輸入你自己的名稱到你的名稱欄位,輸入你 biznetvigator 的電郵地址到電子郵件地址 欄位,帳戶類型選擇"POP3"協議,輸入"corppop.netvigator.com"到內送郵件伺服器欄 位,輸入 "corpmail1.netvigator.com"到外寄郵件伺服器,輸入你 biznetvigator 電郵地 址到使用者名稱欄位,輸入你登入密碼到密碼欄位,然後點擊[其他設定]按鈕。

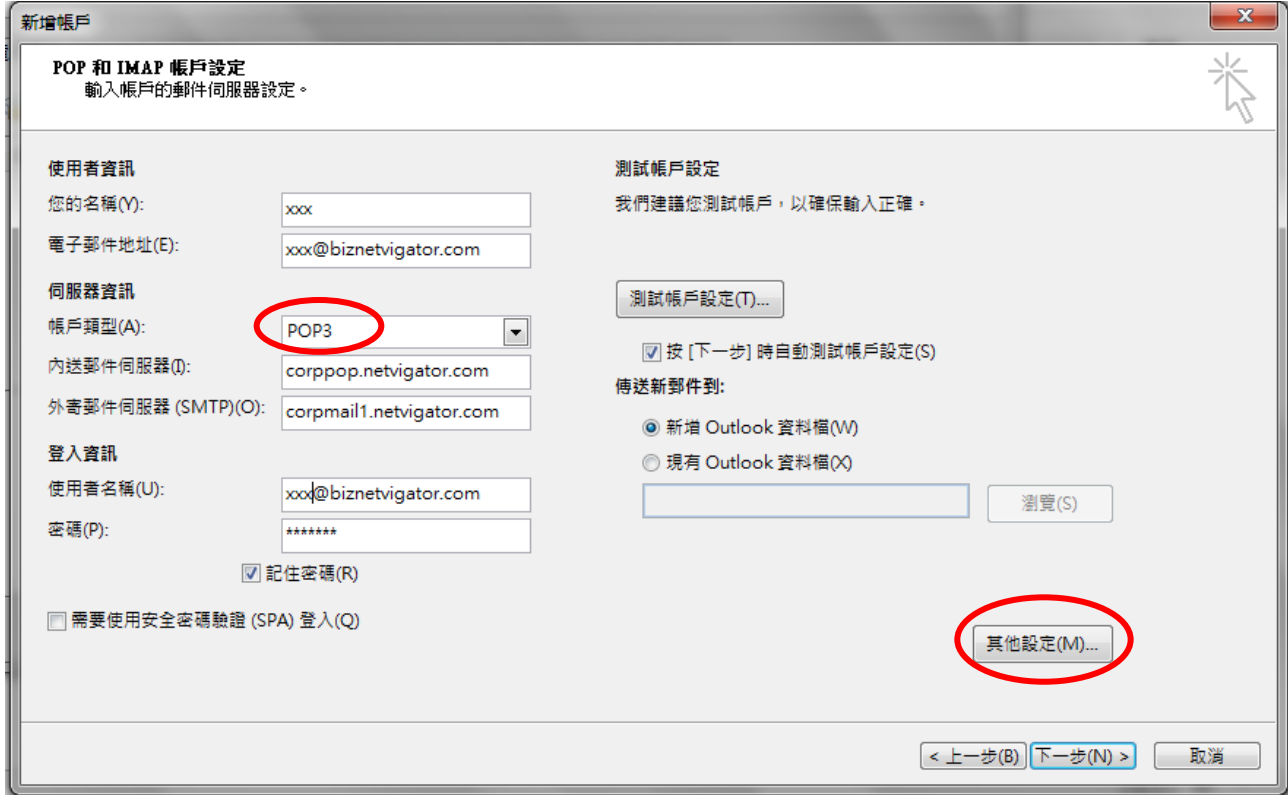

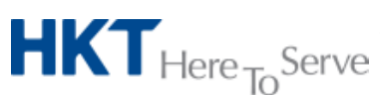

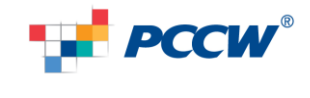

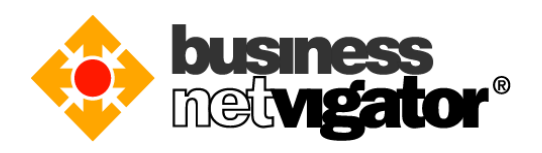

6) 在"進階"分頁, 核對 POP3 端口是否 110 (不要勾選加密連線); 核對 SMTP 端口是否 25(不要勾選加密連線類型),然後按[確定]按鈕去保存設置參數。

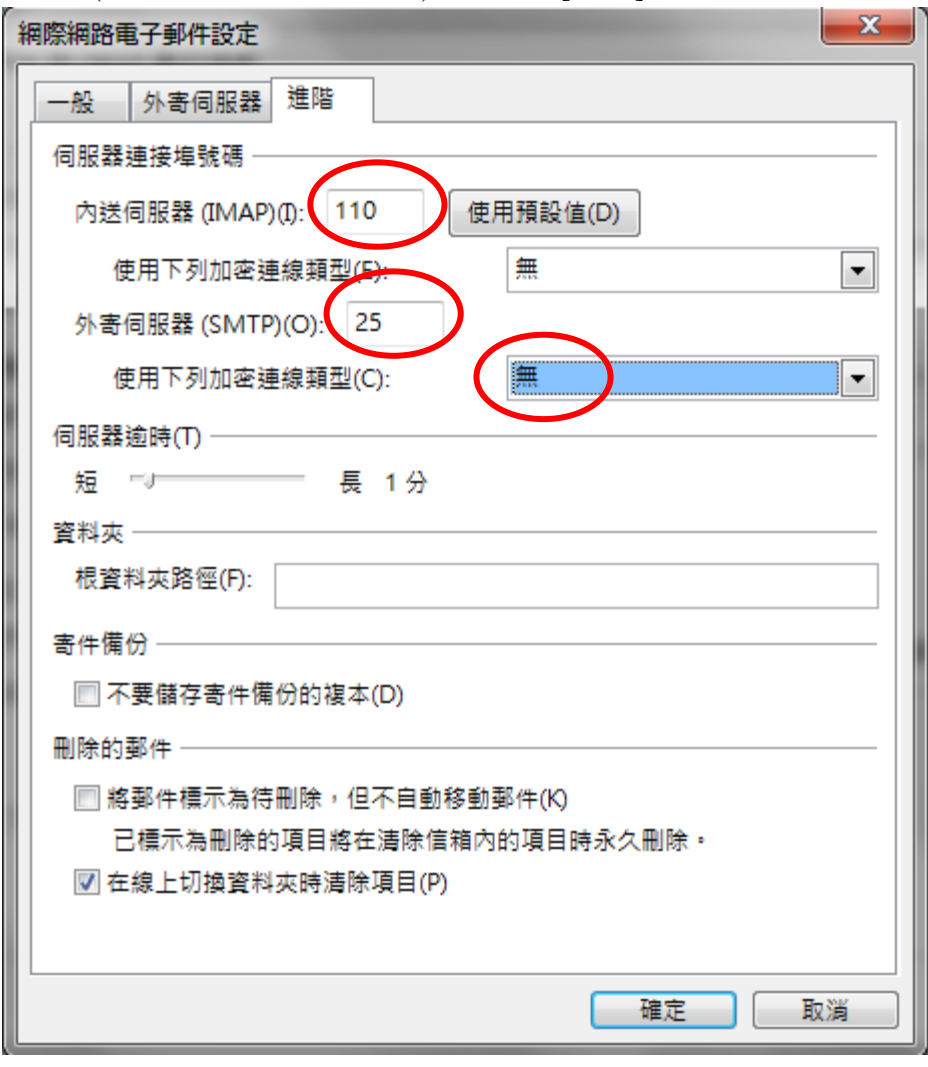

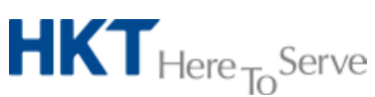

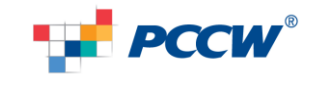

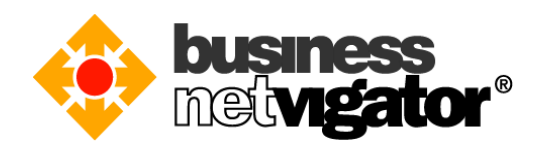

7) 設定完成,按[完成]按鈕。

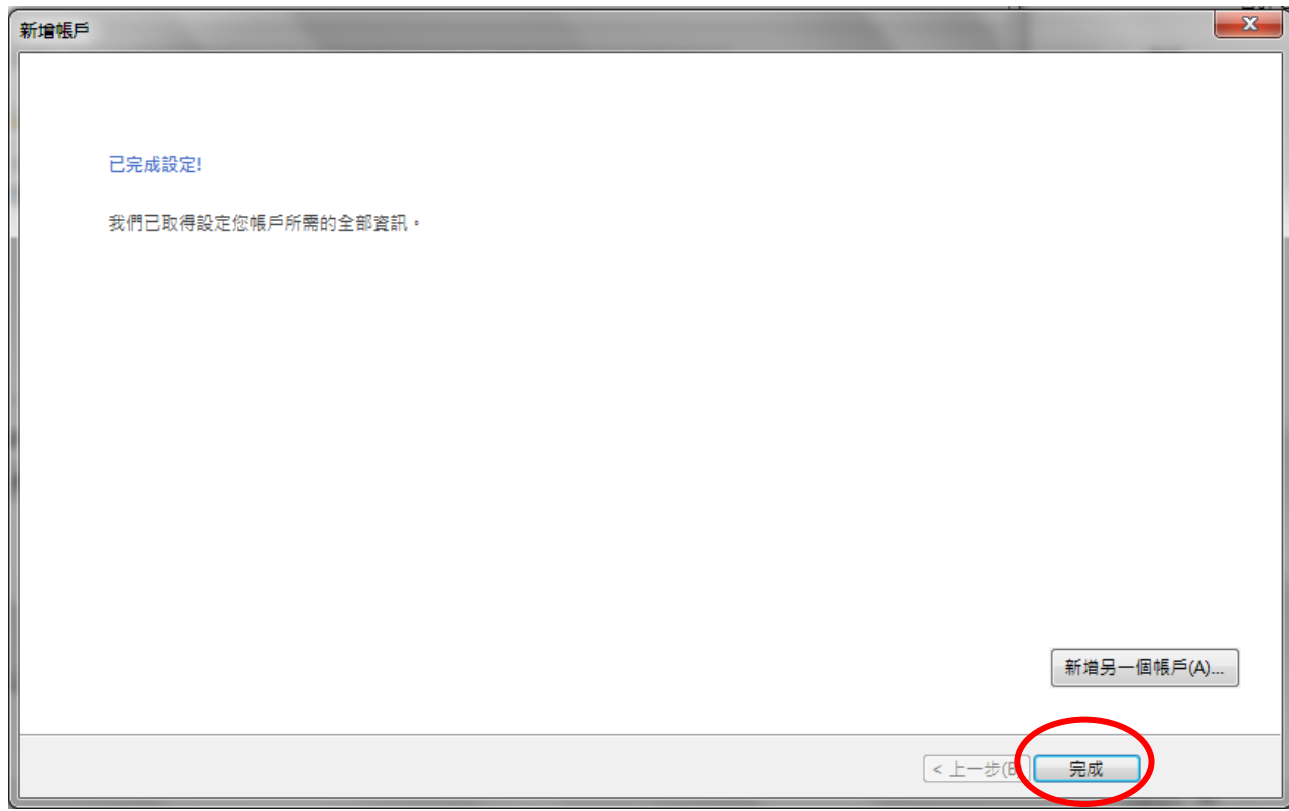

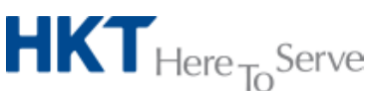

*Advanced Email setup on Outlook 2016 v1.0 (TChi).doc © 2016 Hong Kong Telecommunications (HKT) Ltd*, *All Rights Reserved* Page 17 of 18

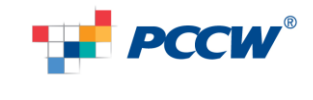

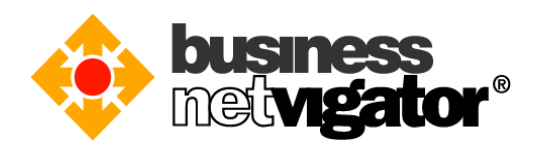

8) 你現在可以在[帳戶設定]裏看見已經設定的電子郵件帳戶,按[關閉]後 Outlook 2016 會開始從伺服器下載 Inbox 內容(使用 POP3 協議用戶自己留意該協議只能下載 Inbox 郵件資料夾的內容,並不支持其他資料夾)。感謝使用商業網上行 Advance Email 服 務。

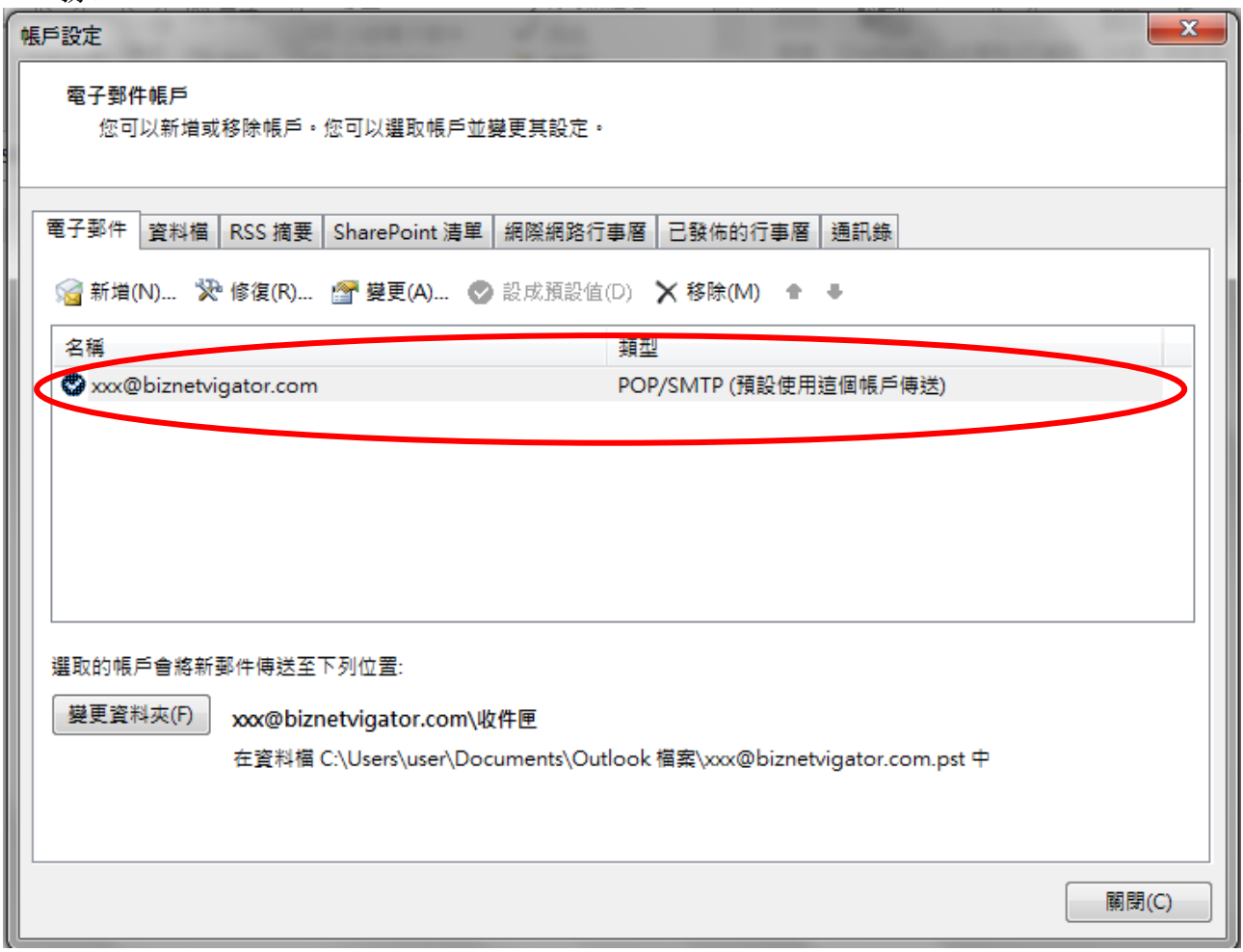

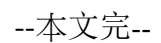

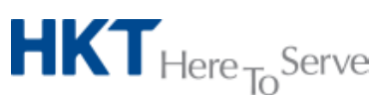

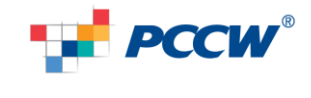